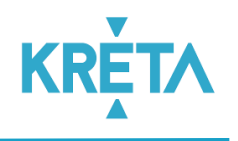

# KRÉTA ÉTKEZÉSI MODUL

# FELHASZNÁLÓI KÉZIKÖNYV SZÜLŐKNEK

Verziószám: 1.0

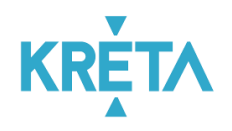

## Tartalomjegyzék

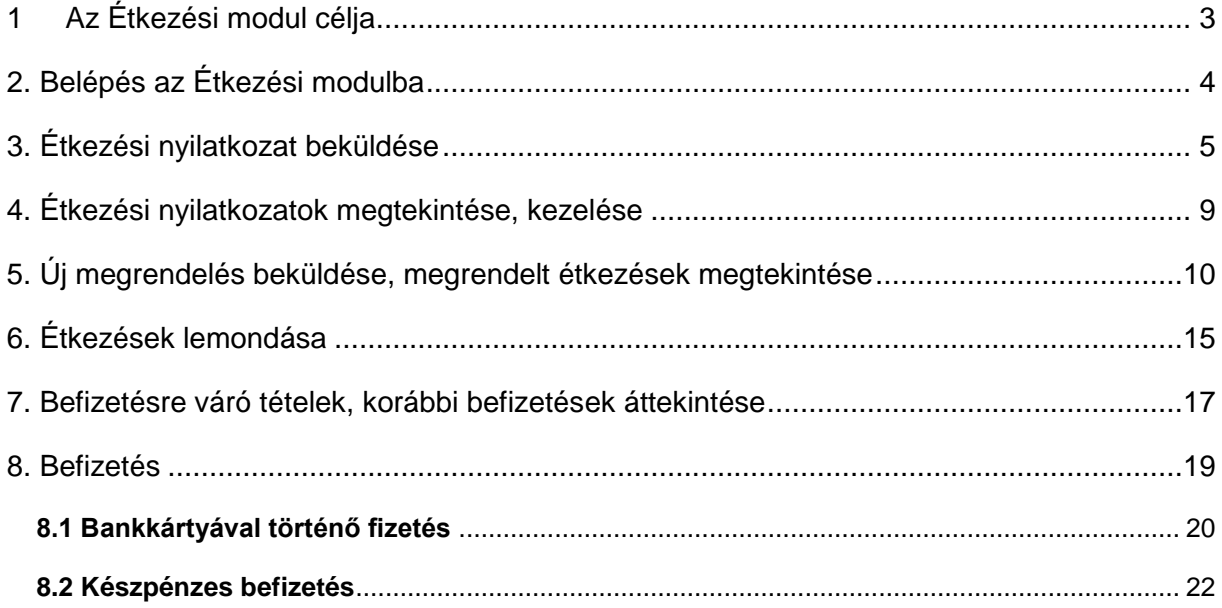

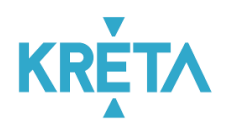

# <span id="page-2-0"></span>**1 Az Étkezési modul célja**

A Tanulmányi pénzügyi rendszer a Neptun KRÉTA (Köznevelési Regisztrációs és Tanulmányi Alaprendszer) – a továbbiakban KRÉTA – a köznevelési intézmények oktatásszervezői feladatait támogató informatikai rendszerének egy komponense, amelyen keresztül az iskolák tanulmányokkal kapcsolatos pénzügyei intézhetők.

Az Étkezési modul a Tanulmányi pénzügyi rendszernek az étkeztetéssel kapcsolatos elektronikus ügyintézést, az étkezések megrendelését és lemondását, az ezekből származó befizetési kötelezettségeket (előírásokat) kezelő modulja.

Ez a felhasználói kézikönyv az Étkezési modul a Szülők, számára elérhető funkciókat mutatja be.

A folyamat fő lépései:

- **Nyilatkozat leadása:** tanévenként legalább egyszer nyilatkozatot kell leadni az intézményi étkezéssel kapcsolatban. Az étkezési nyilatkozatban a Szülő a megrendelhető étkezések köréről, az számára igényelt diétáról nyilatkozik, illetve az egyes kedvezményekre jogosultságát igazolja. Diéta, illetve kedvezmény igénylése esetén a nyilatkozatot az intézményi étkezési ügyintézőnek el kell fogadnia, mielőtt étkezés megrendelésre sor kerül. Ha a tanév elején leadott nyilatkozatban foglaltakhoz képest változás történik (pl. frissen diagnosztizált ételallergia), akkor lehetőség van új nyilatkozat leadására.
- **Étkezések megrendelése és befizetése**: havonta ismétlődő feladat, a nyilatkozatban beállított étkezések a jóváhagyott diétával, illetve a jóváhagyott kedvezménnyel rendelhetők. A megrendelt étkezés a felületről akár online (bankkártyával az OTP SimplePay fizetési felület meghívásával) azonnal ki is fizethető, vagy a befizetendő összeg a későbbiekben befizethető a pénztárban.
- **Étkezések lemondása**: a megrendelt és kifizetett étkezések az Intézmény által beállított határidőig lemondhatók, a lemondott étkezések árának a szülő által befizetett része a következő rendelésnél felhasználható.

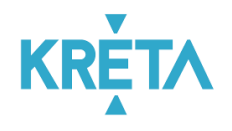

# <span id="page-3-0"></span>**2. Belépés az Étkezési modulba**

Az intézményi KRÉTA rendszerbe Gondviselői felhasználó azonosítóval a szokott módon belépve

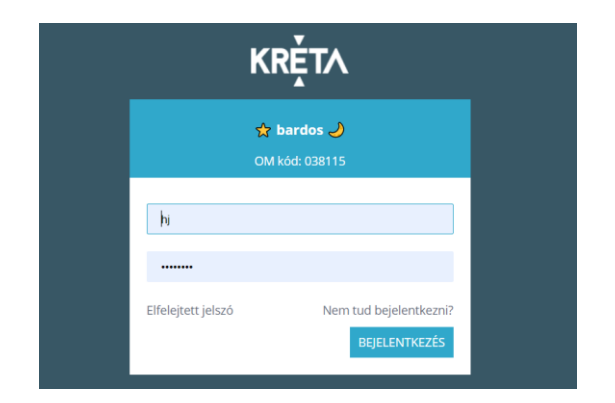

A "Bejelentkezés"-t követően az alábbi képernyő látható.

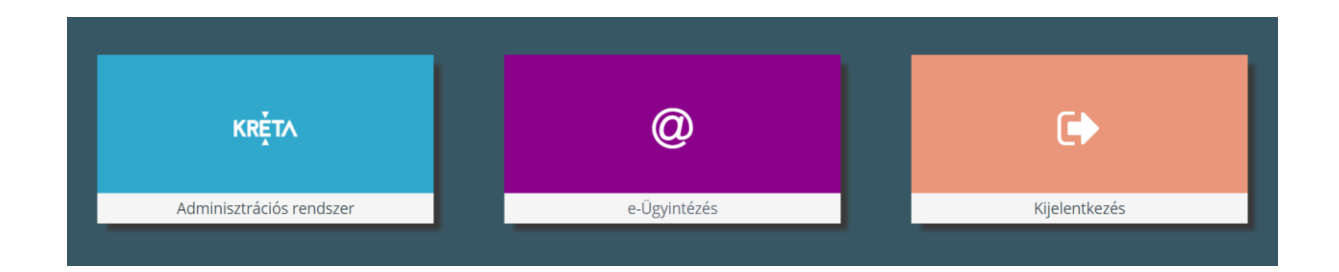

### A csempék közül "Adminisztrációs rendszer"-t kiválasztva

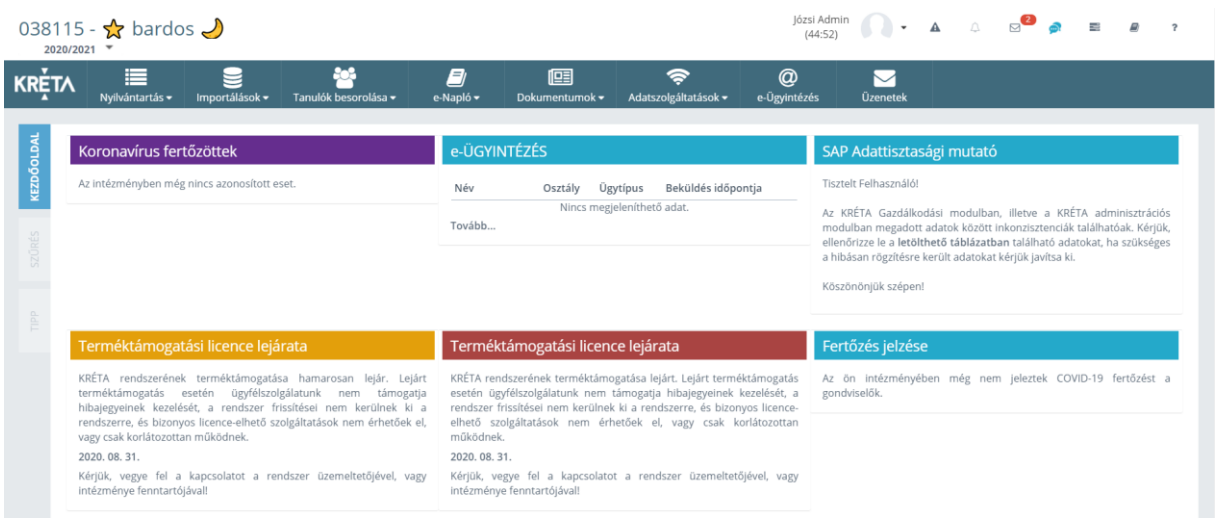

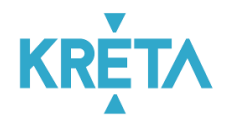

- 
- a felső ikonsorban az e-Ügyintézés <sub>e</sub> @<br>**a felső ikonsorban az e-Ügyintézés** a ikonra kattintva, majd
- a baloldali menüben az Étkezés menüpont kiválasztásával lehet belépni.

Az Étkezési modul funkcióinak eléréséhez Gondviselői jogosultság szükséges.

*Fontos, hogy Szülőként Gondviselői és ne Tanulói jogosultsággal rendelkező felhasználóval lépjen be a KRÉTA rendszerbe, az étkezési funkciók csak Gondviselői jogosultsággal rendelkező felhasználók számára érhetők el! Az Ön által használt felhasználó jogosultsági szintjét úgy tudja a legkönnyebben leellenőrizni, hogy a KRÉTA belépés után megnézi, hogy a jobb felső sarokban a megjelenő névnél a tanuló neve mellett zárójelben szerepel-e a gondviselő neve vagy sem. Ez csak Gondviselői jogosultság esetén látszik.*

# <span id="page-4-0"></span>**3. [Étkezési nyilatkozat beküldése](https://tudasbazis.ekreta.hu/pages/viewpage.action?pageId=33325626)**

*Menüpont (saját étkezéshez): Étkezés / Nyilatkozatok; Új nyilatkozat rögzítése funkció*

Az étkezés megrendelés előtt tanévenként legalább egyszer étkezési nyilatkozat beküldésére van szükség. Kiskorú tanuló esetén az étkezési nyilatkozatot a tanuló szülője / törvényes képviselője küldi be a rendszerbe.

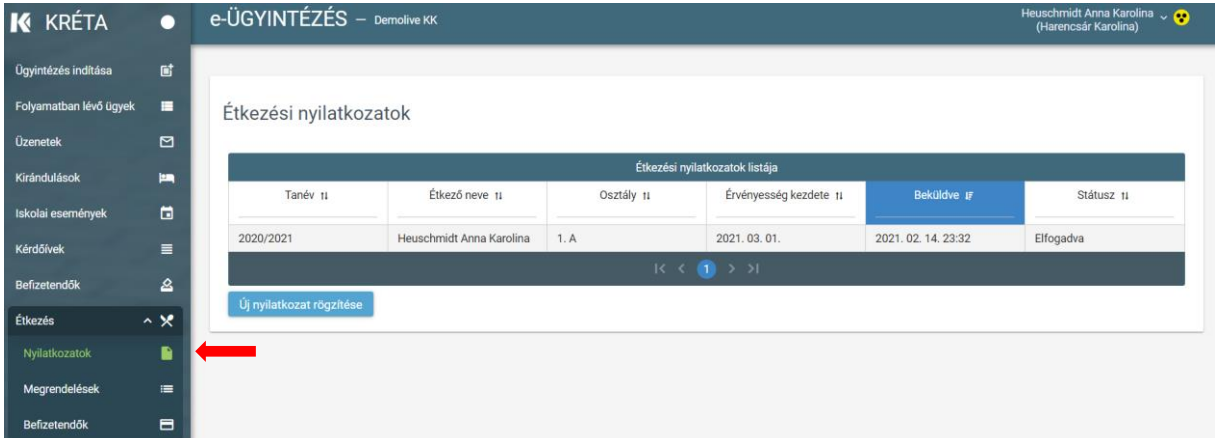

*"Az étkezési modulban lehetőség van arra is, hogy az étkezést igénybe vevők helyett az intézmény étkezési ügyintézője rögzítsen a rendszerben étkezési nyilatkozatot. Ilyenkor a rendszeren kívül (pl. papír alapon) kell az étkezési ügyintézőnek a nyilatkozatot leadni."*

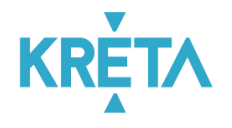

Az <sup>Új nyilatkozat rögzítése |</sup> - gombra rákattintva elektronikus űrlapként nyílik meg a felület. Az űrlap előre megszemélyesített adatokkal nyílik meg és nekünk csak a változtatható értékű mezők adatainak a megadásával kell az űrlapot kitöltenünk:

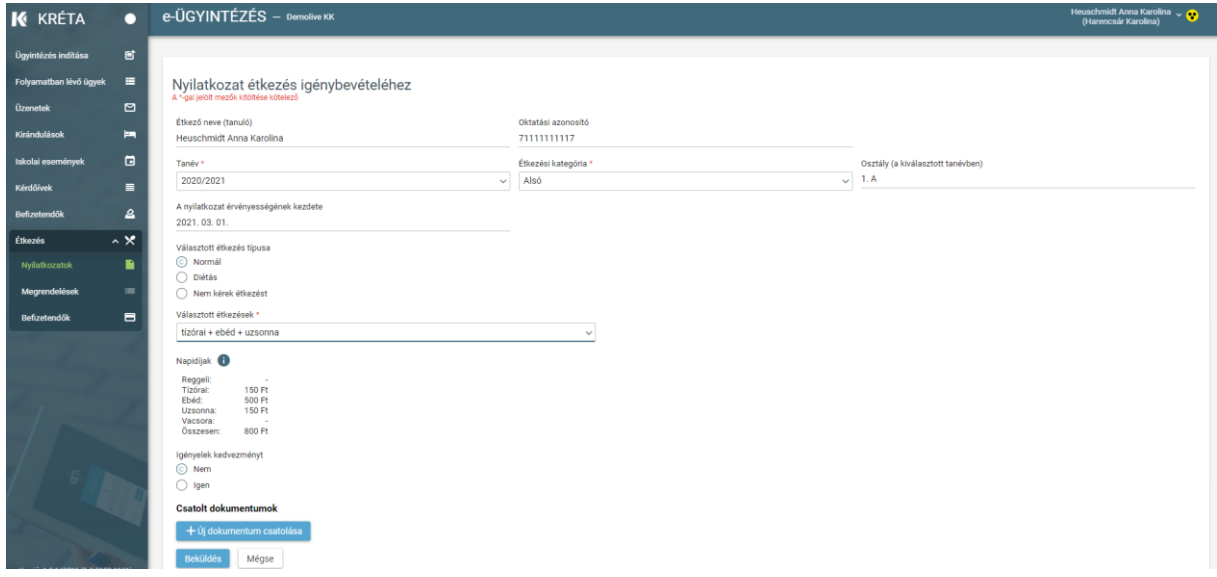

Amennyiben Normál-étkezési típust választunk, akkor a legördülő menüből ki kell hozzá választanunk egyet az intézményben az adott étkezési korosztályhoz elérhető étkezéskombinációk közül.

Amennyiben a Diétás-étkezési típust jelöljük meg, akkor vagy az erre vonatkozó szakorvosi igazolásnak megfelelően szükséges a kizárandó élelmiszertípusokat megadnunk pl. laktóz, mogyoró, stb. vagy a vallási okokból kizárt élelmiszerek megnevezését kell rögzítenünk pl. sertéshús. Orvosi igazolás esetén az orvosi igazolás lejáratának a dátumát, vallási ok esetén a tanév végének a dátumát kell a dátummezőben megadnunk:

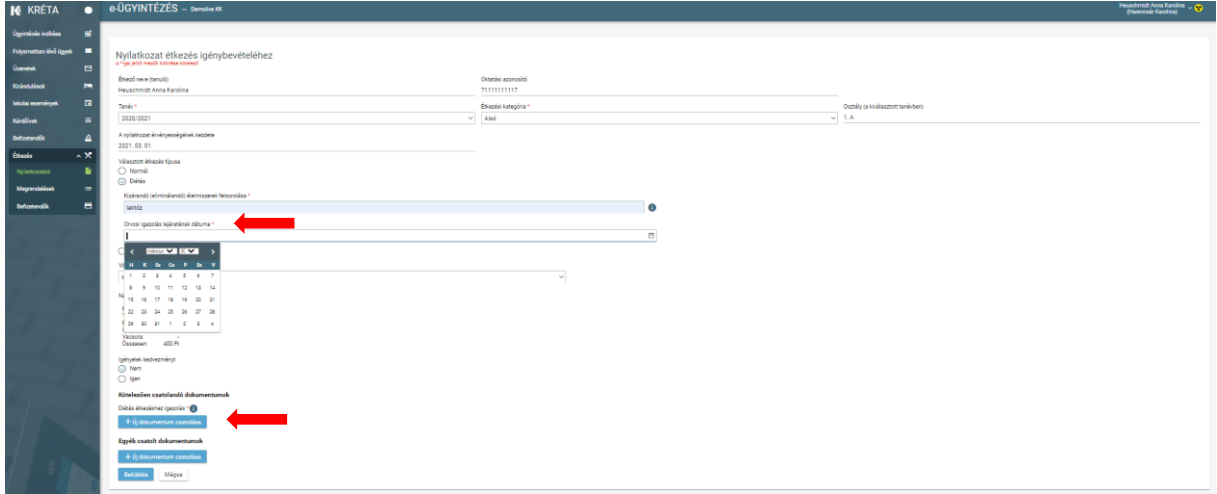

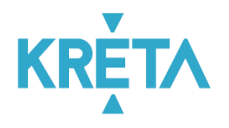

A választott étkezésnek megfelelően a program kiírja az étkezések bruttó árát. A napidíjak tájékoztató jellegűek, a tényleges árakat a rendszer a megrendeléskor, az akkor érvényes árak és a beállított kedvezmény figyelembe vételével állapítja meg.

Kedvezmény igénylése esetén a kedvezményre jogosító nyilatkozatot (pl. tartós betegség, 3 gyermekes családi kedvezmény, gyermekvédelmi határozat, stb.) is csatolni kell a nyilatkozathoz. Ezt az "Új dokumentum csatolása"-gombra kattintva tudja megtenni. Egy, már csatolt dokumentumot a dokumentum neve mellett található "*kuka-ikon*"-ra kattintva lehet törölni.

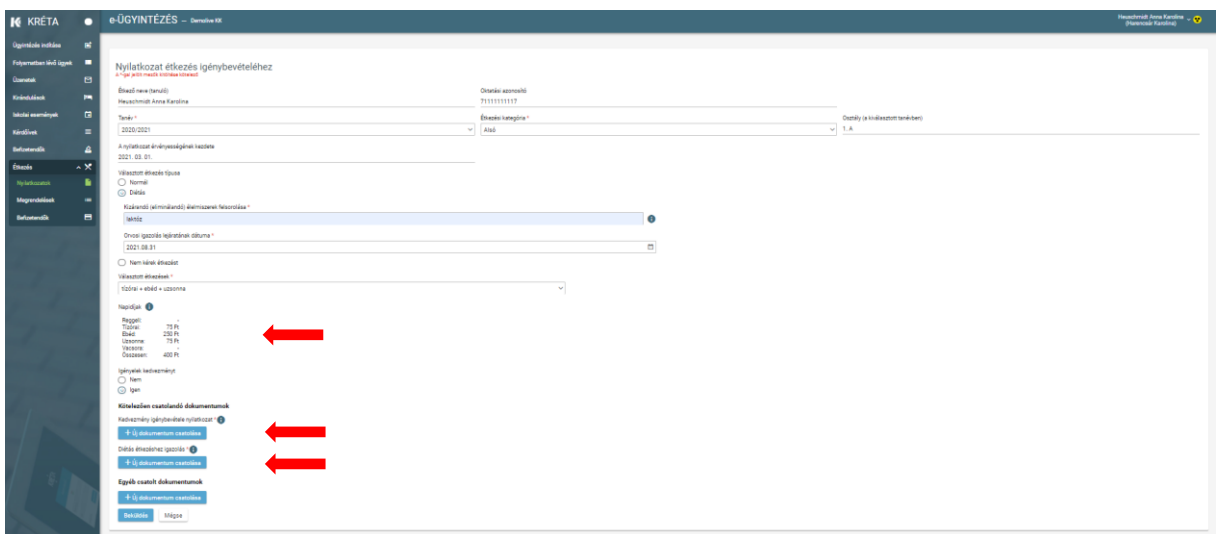

A kötelezően csatolandó dokumentumok mellett további dokumentumokat is csatolhatunk a nyilatkozatunkhoz.

A nyilatkozatunk kitöltése után a <sup>Beküldés</sup> - gombra kattintva tudjuk az intézmények elküldeni a nyilatkozatot. A  $\Box$  Mégse  $\Box$  - gombra kattintva tudunk az űrlap szerkesztéséből mentés nélkül kilépni.

A beküldött nyilatkozat azonnal megjelenik az étkezési nyilatkozatok listájában és Beküldve státuszba kerül mindaddig, amíg az intézmény étkezési adminisztrátora el nem fogadja azt. Amennyiben nem igényelt speciális diétát és kedvezményt sem, akkor a nyilatkozat a beküldést követően automatikusan Elfogadva státuszba kerül.

A Választott étkezés típusa-rádiógombok szekcióban nyilatkozhatunk arról is, hogy nem kérünk étkezést az intézményben. Ekkor az űrlap további mezői bezárulnak és a Beküldésgombra kattintva a nyilatkozatunk rögzítésre kerül:

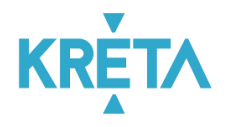

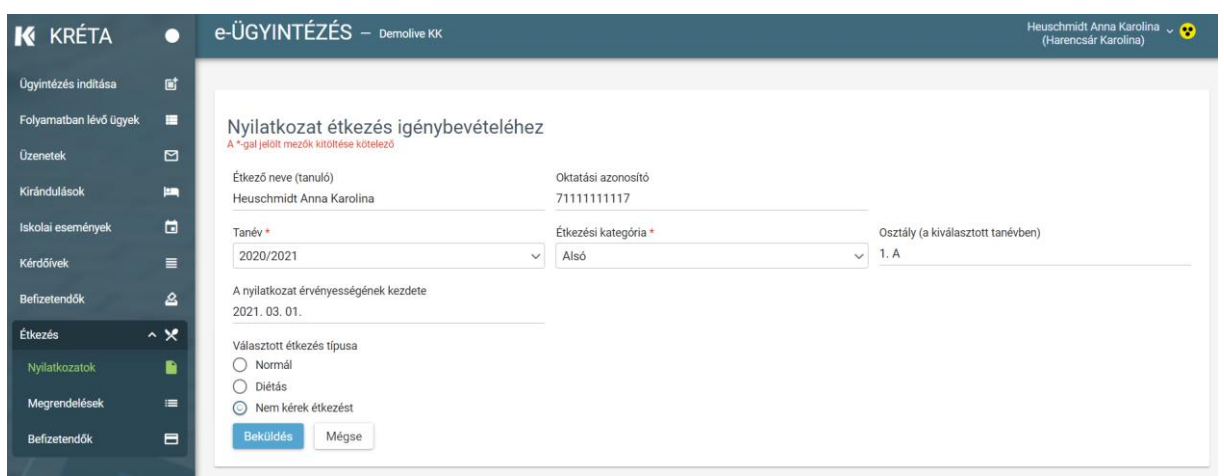

## *Fontos! Az étkezési nyilatkozat beküldése nem pótolja vagy helyettesíti az étkezési megrendeléseket, azokat a "Megrendelések" menüpont folyamatán keresztül meg kell rendelni.*

A nyilatkozatban szereplő adatok változása esetén, pl. ha egy további élelmiszer-összetevőre érzékenység alakul ki, újabb nyilatkozatot szükséges beküldenünk ahhoz, hogy a változást, az étkeztetést szervező intézmény figyelembe vehesse. Ezért kérjük, hogy változás esetén a új nyilatkozat beküldésével aktualizálják az intézménynél meglévő adatokat.

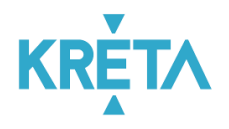

## <span id="page-8-0"></span>**4. [Étkezési nyilatkozatok megtekintése, kezelése](https://tudasbazis.ekreta.hu/pages/viewpage.action?pageId=33325626)**

#### *Menüpont: Étkezés / Nyilatkozatok*

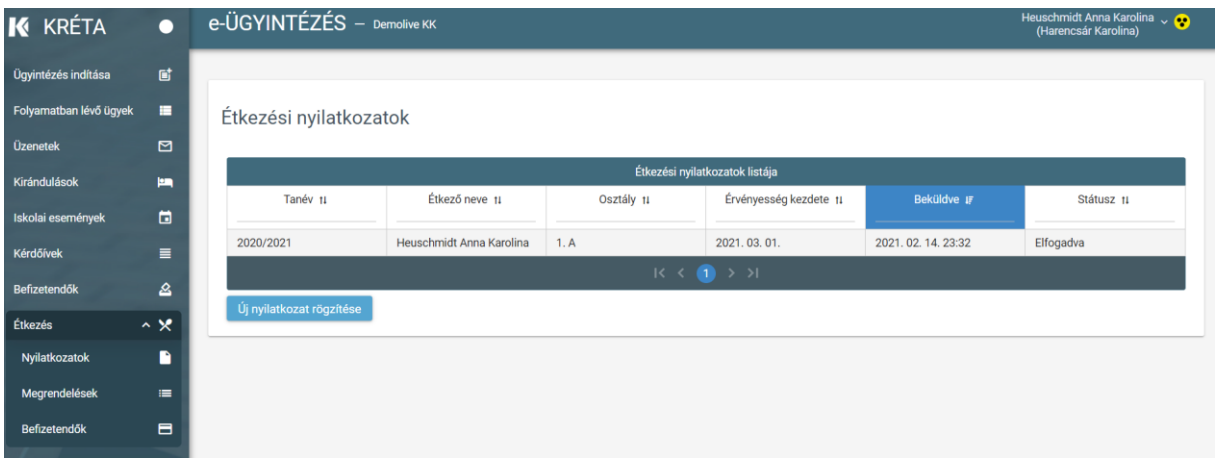

Az étkezési nyilatkozatát vagy nyilatkozatait a felhasználó itt tudja

- megtekinteni, és ellenőrizni, nyilatkozata elfogadásra került-e;
- ezen a felületen tud új nyilatkozatot létrehozni az Új nyilatkozat rögzítése-gombra kattintva.

A nyilatkozat sorára rákattintva a nyilatkozat részletes adatai megtekinthetők, egy már beküldött nyilatkozat adatai utólag nem szerkeszthetők. Amennyiben a nyilatkozat módosítására van szükség, akkor új nyilatkozatot kell rögzíteni és beküldeni.

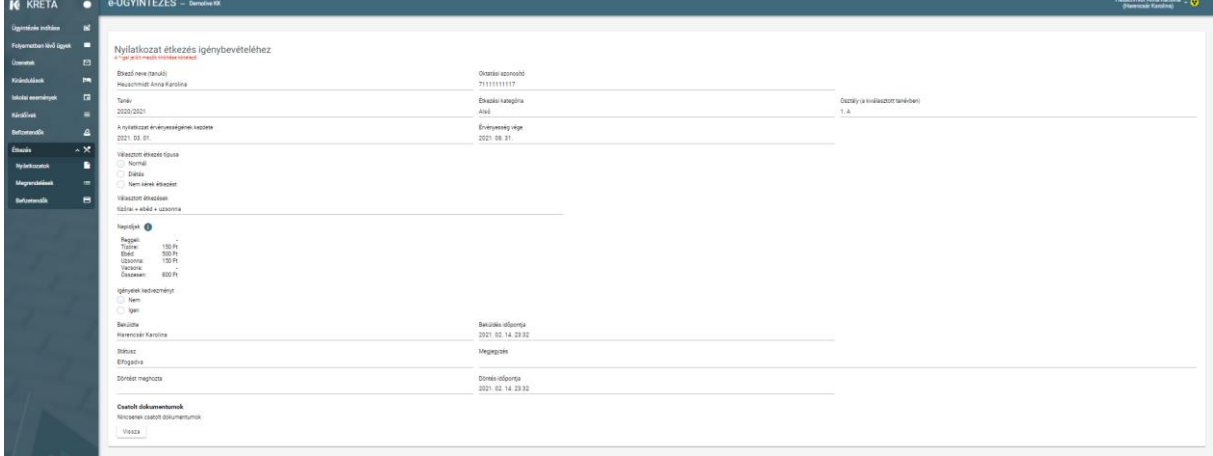

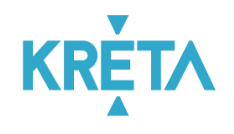

## <span id="page-9-0"></span>**5. Új megrendelés beküldése, megrendelt étkezések megtekintése**

#### *Menüpont: Étkezés / Megrendelések Menüpont: Étkezés / Megrendelések: Új megrendelés*

A korábban leadott megrendeléseink aktuális állapotát folyamatosan figyelemmel kísérhetjük a hétválasztó-gombokkal előre illetve hátrafelé lapozva. Az étkezések színezésének jelentéséről a Jelmagyarázat-ikonra kattintva kapunk tájékoztatást:

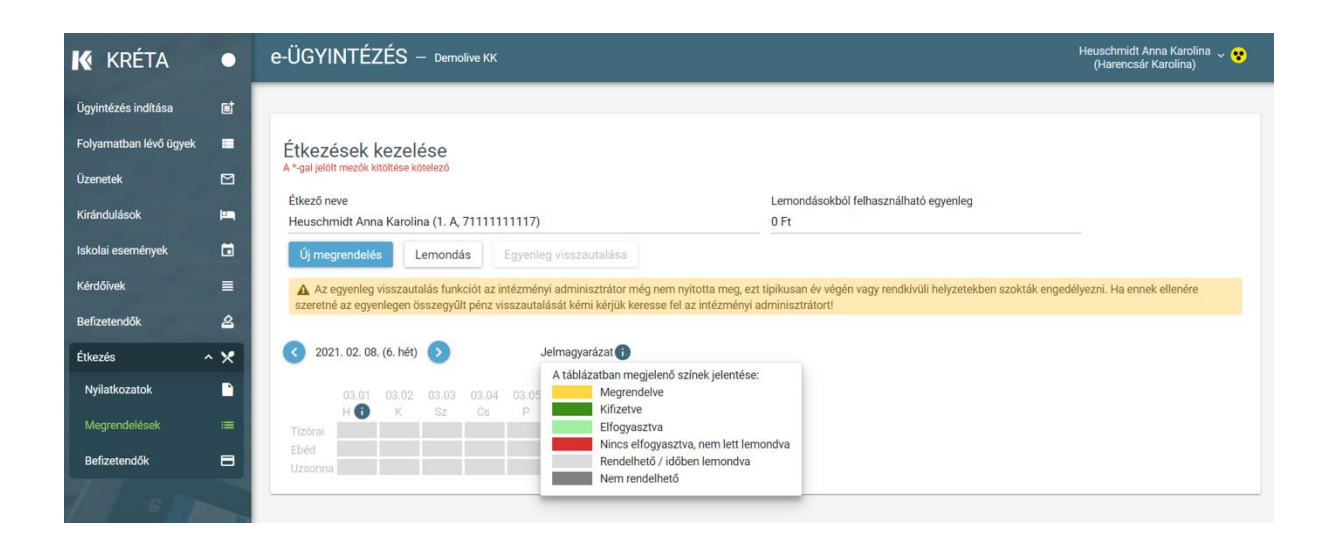

Ha már rendelkezünk az adott hétre vonatkozóan érvényes étkezési nyilatkozattal, akkor az

Új megrendelés -gombra kattintva a program a havi étkezési megrendelések felületre irányít át minket, ahol naptár nézetben világosszürke háttérrel találjuk azokat a napokat, amelyek az Adminisztrációs-modulban beállított tanév rendje alapján a tanulók számára rendelhető napoknak minősülnek. A rendelhető napoknál a dátumra kattintva vagy az egyes étkezésekre kattintva tudunk étkezést a megrendeléshez kijelölni (a bejelölést követően a naphoz tartozó összes cella sárga – megrendelve - színűre változik, mivel csak az étkezési nyilatkozatban megadott teljes étkezési rend rendelhető egyben.

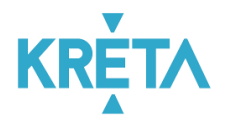

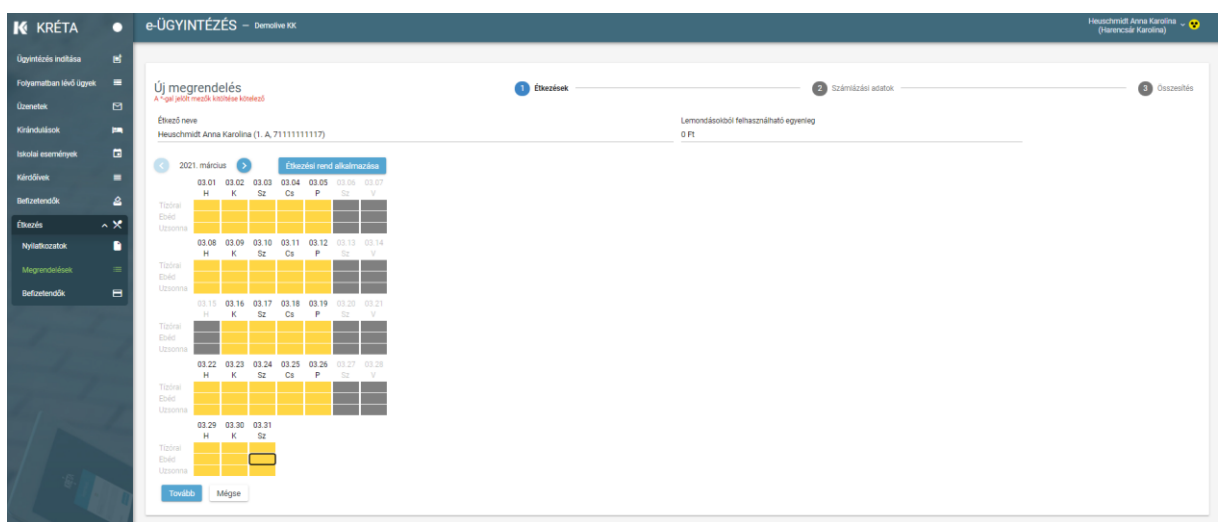

Az Étkezési rend alkalmazása - gombra kattintva lehetőség van Heti étkezési rend alapján kitölteni a teljes hónapot. Figyelem! A heti étkezési rend alkalmazása felülírja a korábban manuálisan bejelölt étkezéseket!

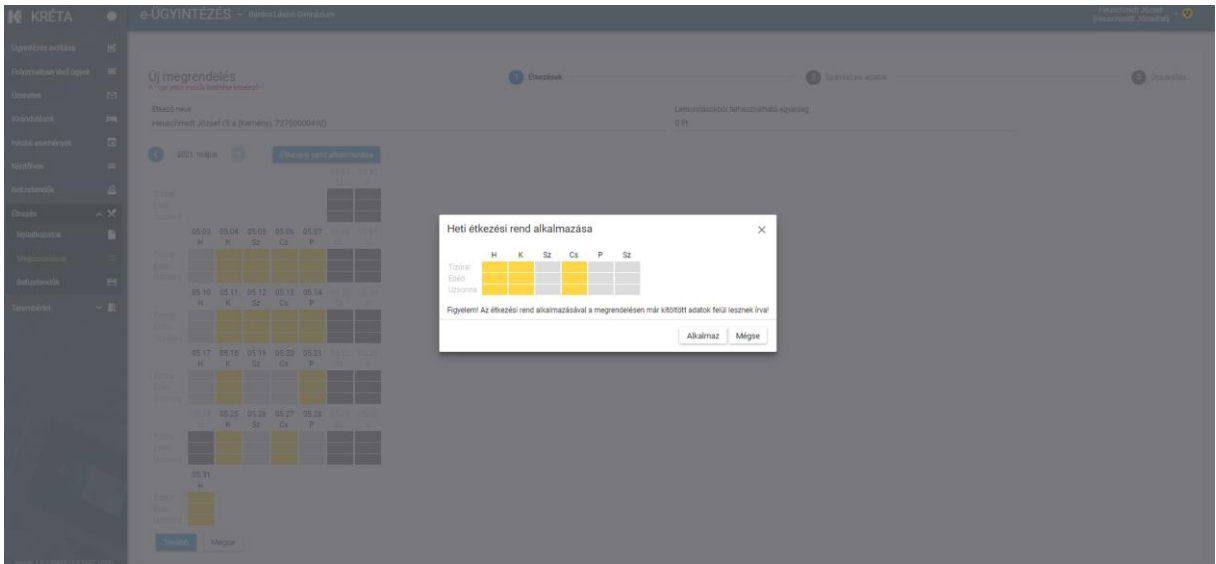

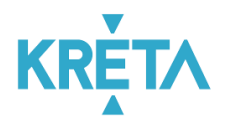

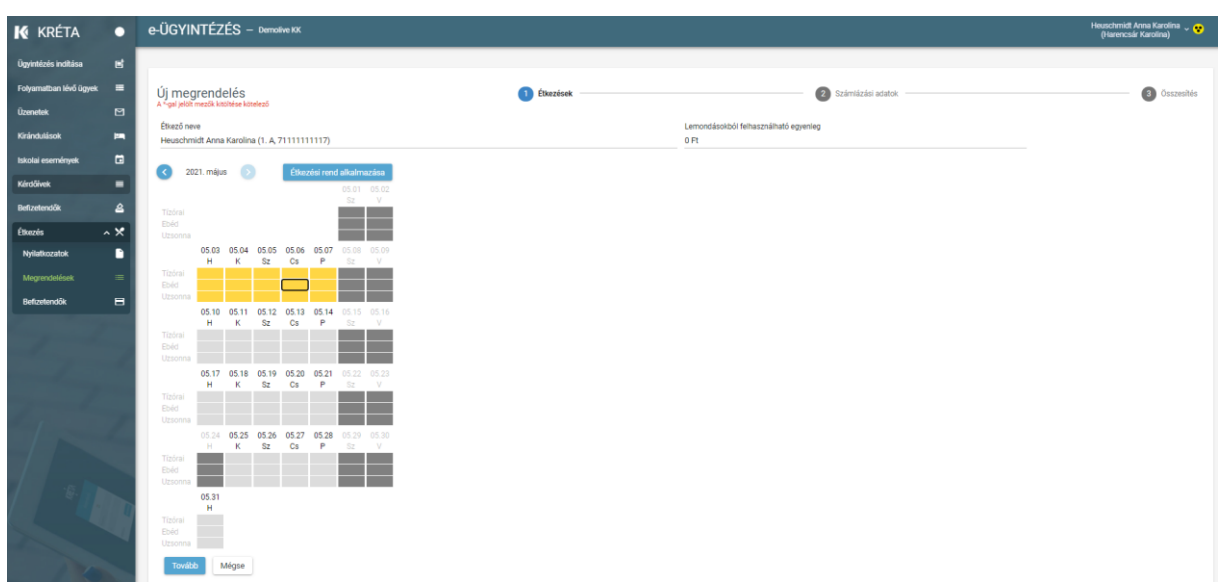

Megrendeléskor lehetőség van több hónapra is előre rendelni, ilyenkor a hónapválasztó gombbal tud a hónapok között navigálni.

A megrendelni kívánt étkezések kiválasztása után a <sup>Tovább</sup> - gombra kattintva tud tovább lépni. Ha a megrendelt étkezések ára, a megrendelt időszakra érvényes nyilatkozaton szereplő kedvezmény és a lemondásból felhasznált egyenleg alapján kell az étkezésért fizetni, akkor a rendszer a Számlázási adatok megadása-felületre lép tovább.

Itt meg kell adnunk a megrendeléshez kiállított számlára írandó számlázási címet. Számlázási címként magánszemély vagy céges cím is megadható, céges esetben az adószám megadása is kötelező.

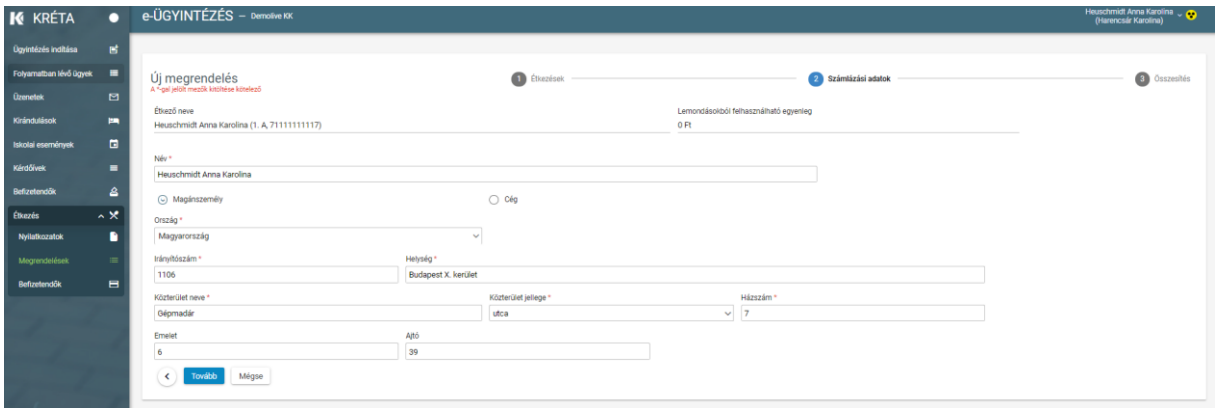

A Tovább - gombra kattintva az összesítés felületre lép tovább a program, ahol tételesen felsorolva ellenőrizhetjük az adott hónapra vonatkozó étkezési megrendeléseinket, a kedvezményünk érvényesítését és a számlázási adatokat. A felületen az étkező neve mellett találunk egy lemondásokból felhasználandó egyenleg-összeget, amely a megrendeléskor felhasználható, a felhasznált összeget a megrendelés összesítő külön sorban meg is jeleníti.

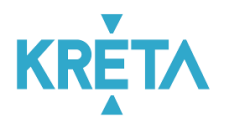

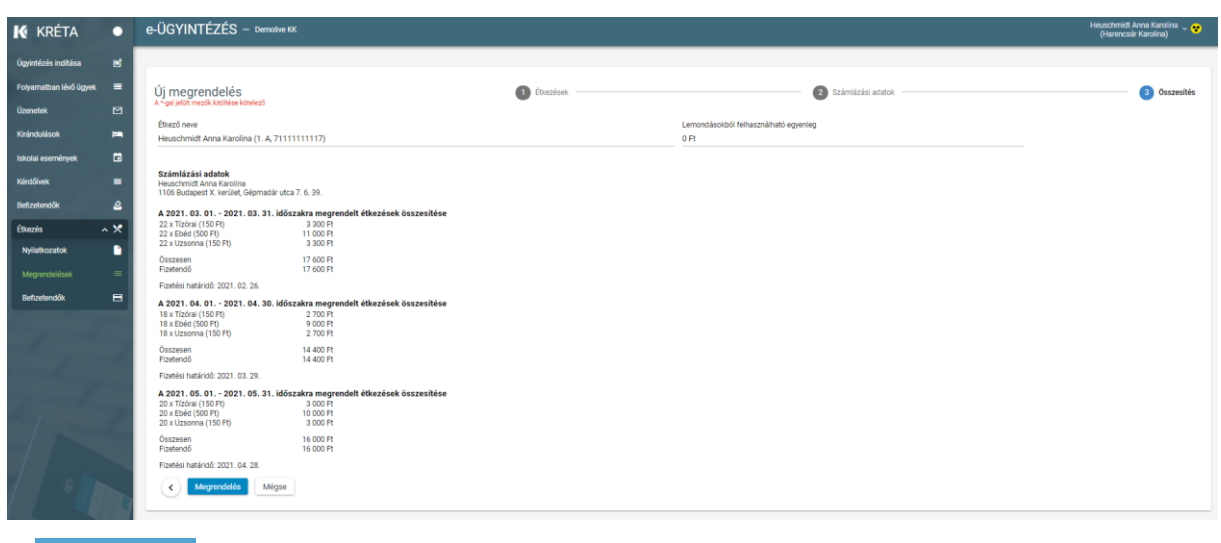

A Megrendelés - gombra kattintva tudjuk véglegesíteni a rendelést.

Ha módosítani szeretnénk a megrendelésen, akkor a (balra mutató nyíl)-gombra kattintva visszaléphetünk a megrendelés folyamatában a módosítani kívánt adathoz, a  $\Box$ <sup>Mégse</sup> gombra kattintva a program az adatok rögzítése nélkül kilép a megrendelések-felületről:

A sikeresen leadott megrendelésekről a program visszaigazolást ad és a megrendeléssel egyidőben elkészíti a befizetéshez szükséges előírást és megadja annak az azonosítóját:

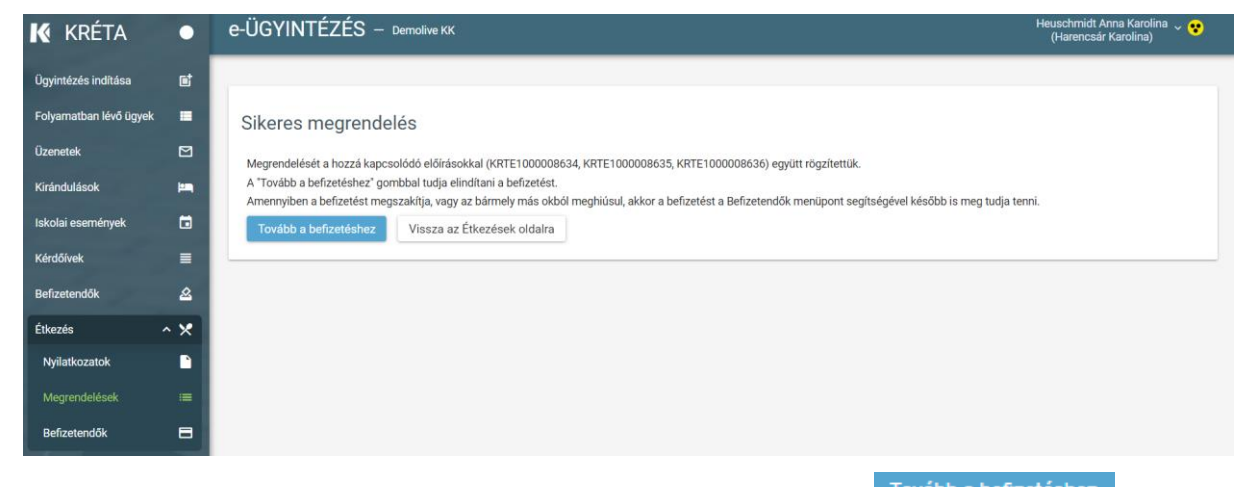

A befizetést akár azonnal (online, bankkártyával) el is végezhetjük a <sup>Tovább a befizetéshez</sup> - gombra kattintva. Amennyiben mégsem választjuk az azonnali befizetést, vagy ha a befizetés bármilyen okból meghiúsul, akkor a Befizetendők-menüpont segítségével azt később is meg lehet tenni, legkésőbb az előírás fizetési határidejéig. A befizetés lépéseiről részletesen a [Befizetés](#page-18-0) fejezetben talál leírást.

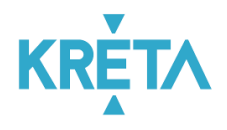

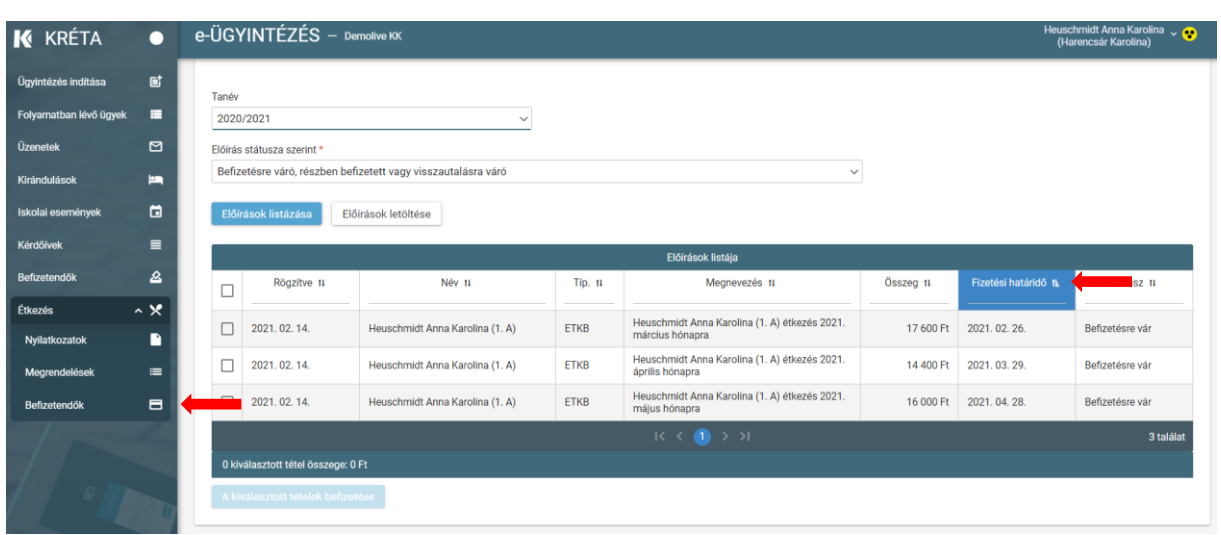

**Fontos!** *Az étkezések csak sikeres befizetés után kerülnek zöld, Kifizetve állapotba, csak ezek jogosítják fel a tanulót az étkezés igény bevételére.*

Ha a felületen kijelzett időszakra nem rendelkezünk érvényes étkezési nyilatkozattal, akkor először étkezési nyilatkozatot kell beküldenünk, erre a rendszer külön figyelmeztet bennünket:

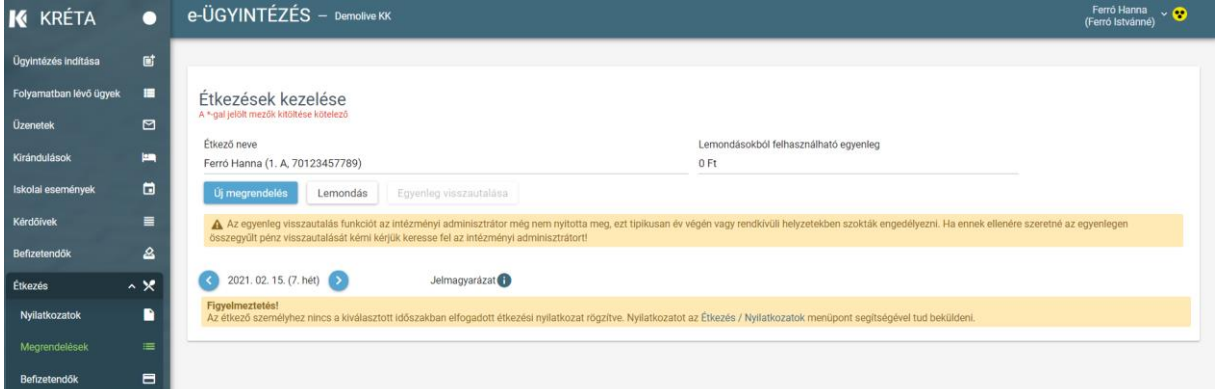

Akadályoztatása esetén megrendelést az intézmény étkezési ügyintézője is rögzíthet az Ön nevében. Ennek lehetséges időpontjairól és formájáról kérjük tájékozódjon az intézménynél.

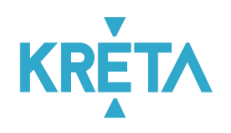

# <span id="page-14-0"></span>**6. Étkezések lemondása**

#### *Menüpont: Étkezés / Megrendelések: Lemondás*

Étkezést lemondani a Megrendelések menüből elérhető képernyőn a Lemondás | qombra kattintva lehet. A Kifizetve (sötétzöld) státuszú étkezések az intézménynél beállíott határidőig mondhatók le, a rendszer csak ezeknél az étkezéseknél engedi a lemondás bejelölését:

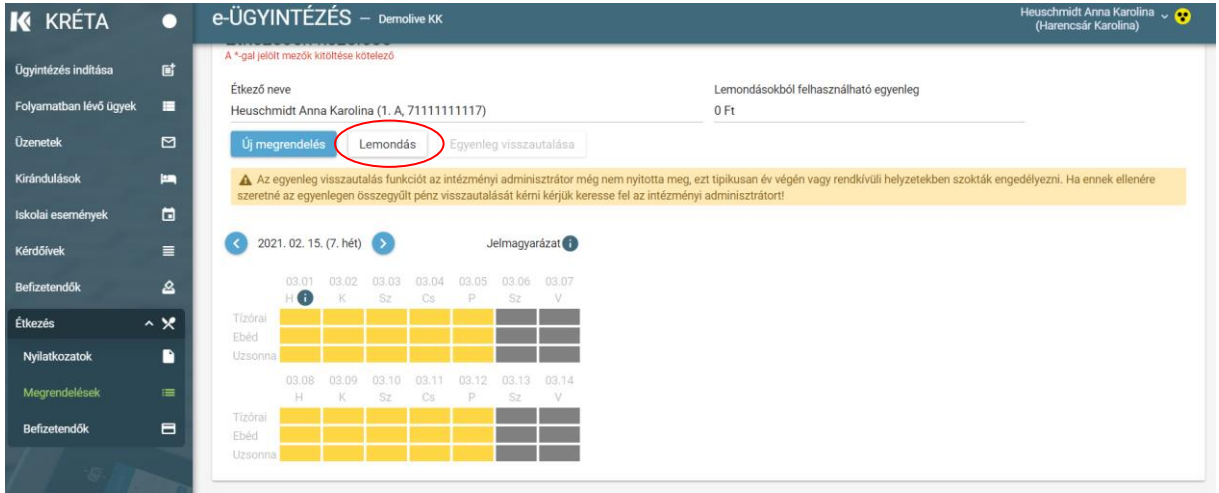

Az első, még lemondható étkezéseket tartalmazó megrendelés (megrendelési hét) jelenik meg. Több megrendelés esetén az érintett hét kiválasztásával el kell léptetni addig, amíg a lemondani kívánt dátumok étkezései megjelenítésre nem kerülnek, majd az egyes étkezéseket egyesével lemondásra lehet jelölni. A lemondásra jelölt étkezés szürke háttéren, zöld kerettel jelenik meg. Egy napon belül csak az összes megrendelt étkezést lehet lemondani (tehát nem lehet csak a tízórait, vagy az uzsonnát).

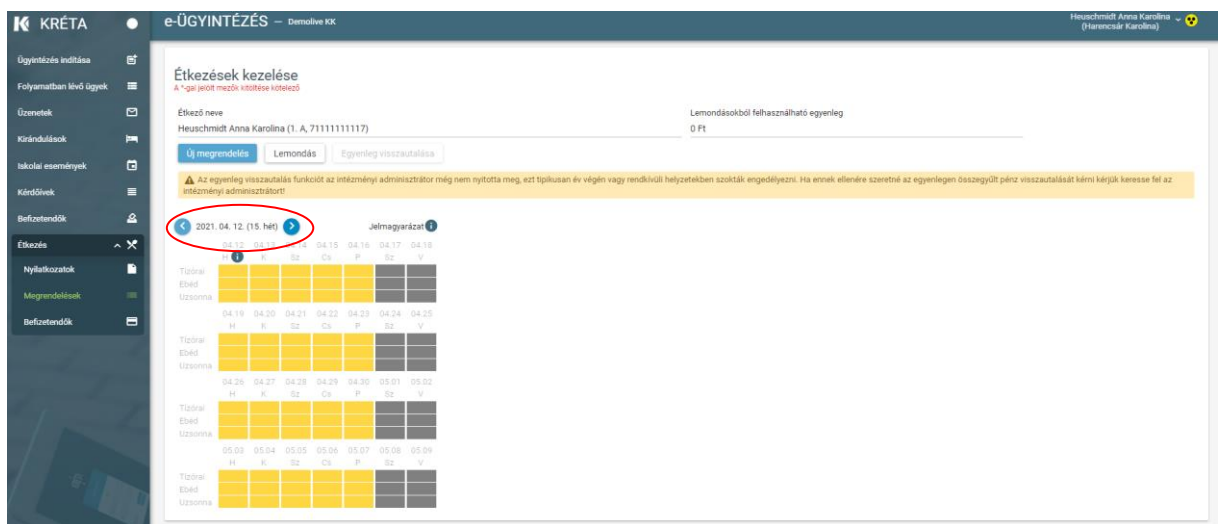

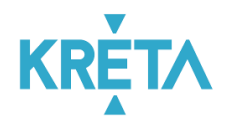

A lemondásokat a Lemondásbeküldése gombra kattintva véglegesíthetjük, lemondás előtt a rendszer megerősítést fog kérni:

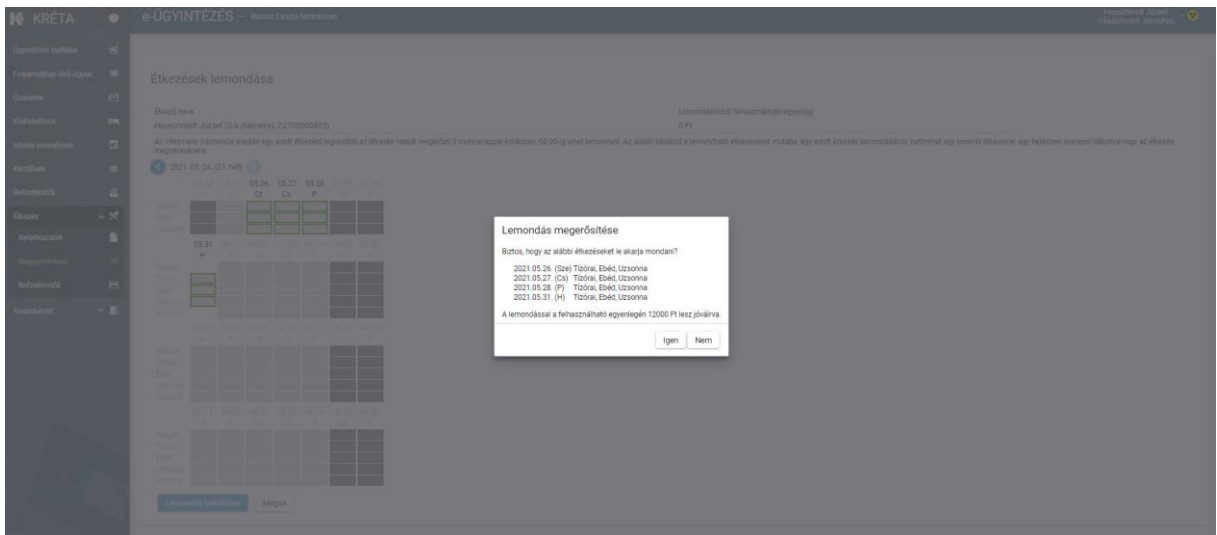

Megerősítés után a tanulónál nyilvántartott Lemondásokból felhasználható egyenlegen a lemondott étkezések megrendeléskori ára (kedvezményes esetben a kedvezménnyel csökkentett ára) jóváírásra kerül.

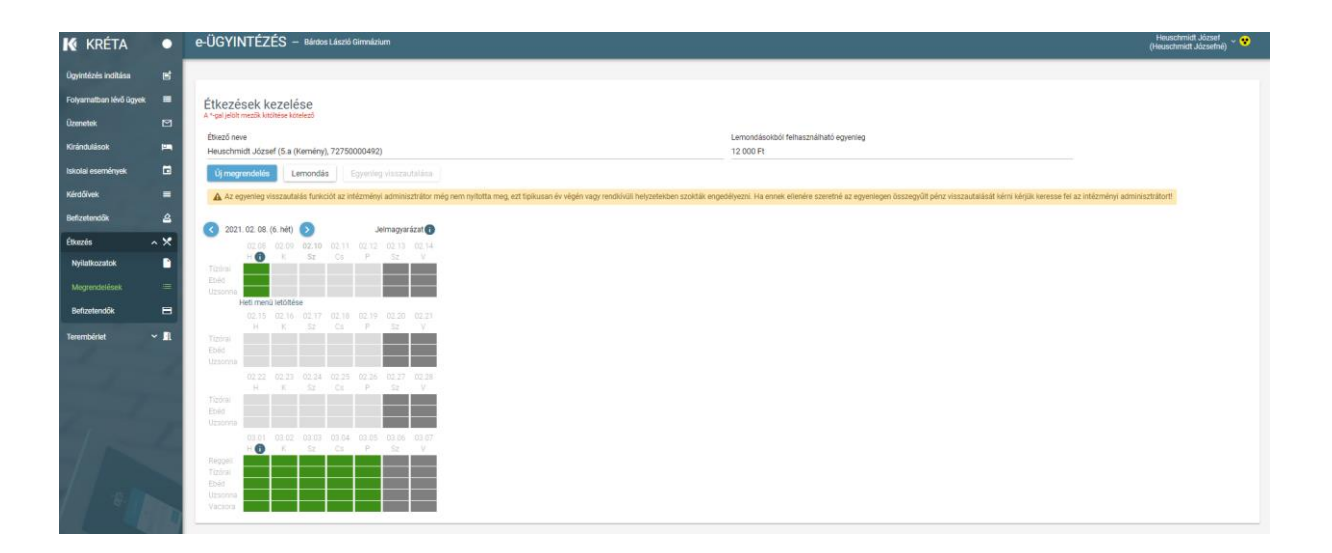

A nyilatkozatokhoz és a megrendelésekhez hasonlóan az intézményi étkezési ügyintéző lemondást is rögzíthet más nevében. Kérjük, figyeljen arra, hogy a rendszer ebben az esetben is az intézménynél beállított lemondási határidőket veszi figyelembe, az ügyintézői rögzítésnek kell eddig az időpontig megtörténnie.

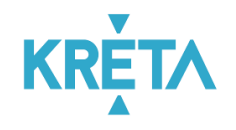

## <span id="page-16-0"></span>**7. Befizetésre váró tételek, korábbi befizetések [áttekintése](https://tudasbazis.ekreta.hu/pages/viewpage.action?pageId=33325790)**

#### *Menüpont: Étkezés / Befizetendők*

Amennyiben olyan étkezési megrendelést adtunk le a rendszerben, amelyhez fizetési kötelezettség is kapcsolódik, akkor a program a megrendelés elfogadásakor automatikusan befizetési előírást generál a számunkra. Ezeket az Étkezés / Befizetendők menüpontban tudjuk megtekinteni. A lista a szűrők (tanév, tétel státuszok) megfelelő kitöltését követően

az Előírások listázása – gombra kattintva szűkíthetők, a képernyő megnyitásakor alapértelmezetten az aktív tanévből, a befizetendő tételek kerülnek megjelenítésre.

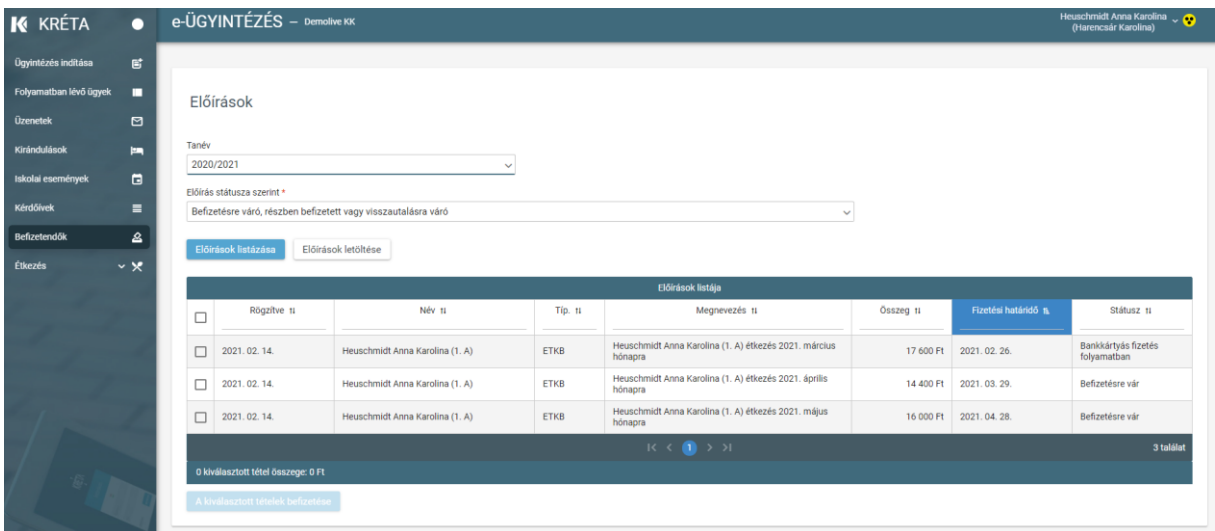

Ha egy kilistázott előírást részleteiben is szeretnénk megtekinteni, akkor az előírás sorára kattintva tudjuk megnyitni a részletes adatlapot:

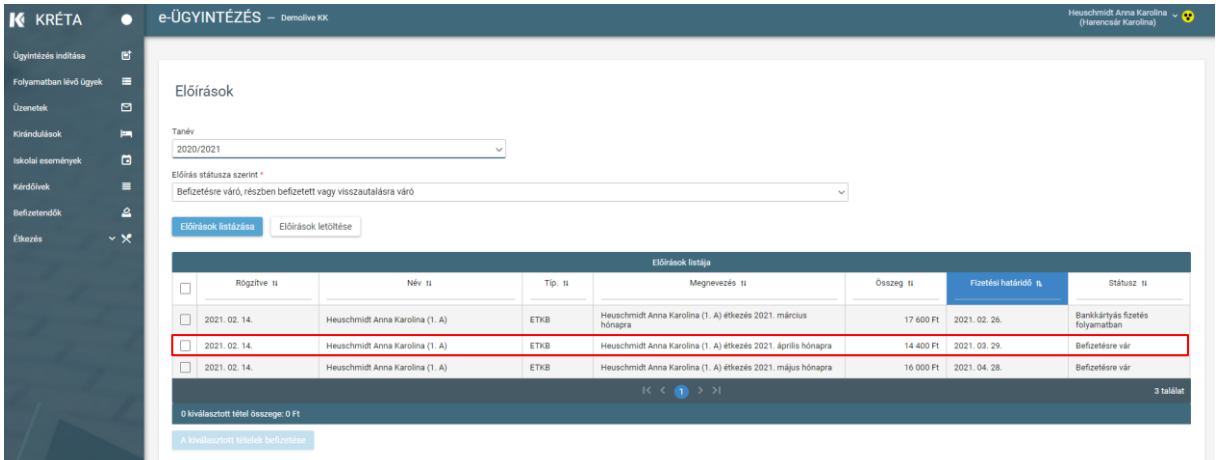

A részletes adatlapon találja az előírás azonosítót, amelyen a rendszer nyilvántartja az adott befizetési előírást:

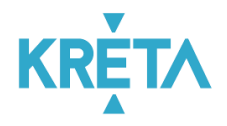

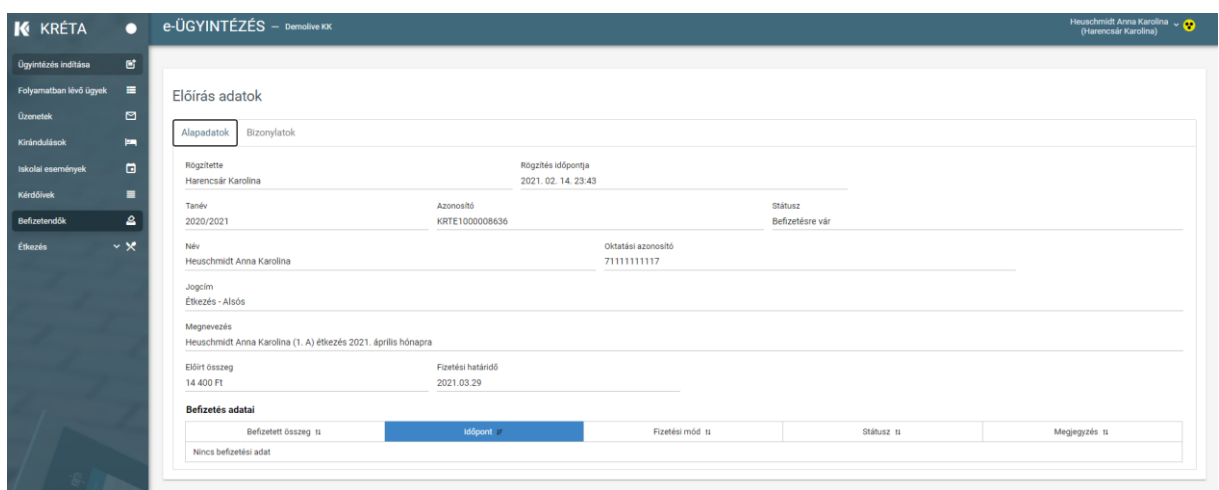

Bankkártyás befizetés esetén a bank visszaigazolásáig az előírás státusza "Folyamatban" marad.

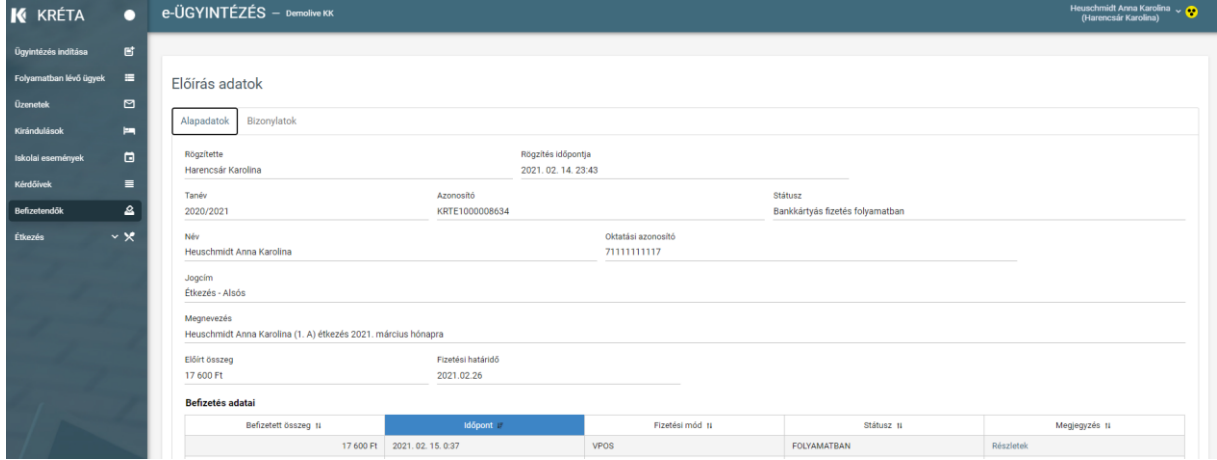

Befizetését követően az előírás állapota "Befizetve (Könyvelésre vár)" állapotra vált, ezzel jelezve, hogy a befizetés megtörtént és már csak az intézményi könyvelés van hátra. Ebben az állapotban az étkezés már kifizetettnek tekinthető (a megrendelt étkezések színe is zöldre vált). A könyvelés megtörténtét követően az előírás "Befizetve (könyvelt)" státuszt kap.

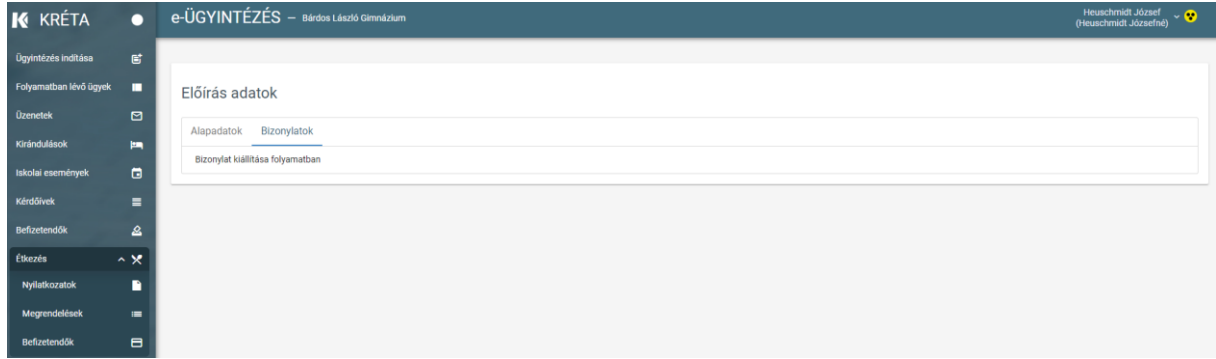

A megrendeléshez tartozó számla a "Bizonylatok" fülön tölthető le pdf formátumban.

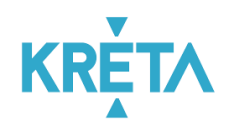

## <span id="page-18-0"></span>**8. Befizetés**

#### *Menüpont: Étkezés / Befizetendők / Kiválasztott tételek befizetése*

Az Étkezés / Befizetendők menüponttal elérhető képernyőről lehet az étkezési előírásokat befizetni. Ehhez a "Befizetésre vár" státuszú tételek közül egyet vagy többet jelöljön ki a sor elején található jelölőnégyzet bepipálásával majd ezt követően a A kiválasztott tételek befizetése <sub>-gombra</sub> kattintva tud átlépni a befizetés felületre.

Ha egy kiválasztott előírásra korábban már indítottak bankkártyás fizetést és az még nem futott végig teljesen, akkor az előírás "Bankkártyás fizetés folyamatban" állapotba kerül. Ezekre is lehet megerősítést követően új befizetést indítani, de mielőtt ezt megteszi kérjük ellenőrizze az előírás adatlapján a befizetések táblázatban, hogy a fizetési folyamat tényleg megszakadte (pl. a fizetés közben megszakadt az internet kapcsolat és a SimplePay rendszere nem tudott visszajelzést küldeni az időtúllépésről)

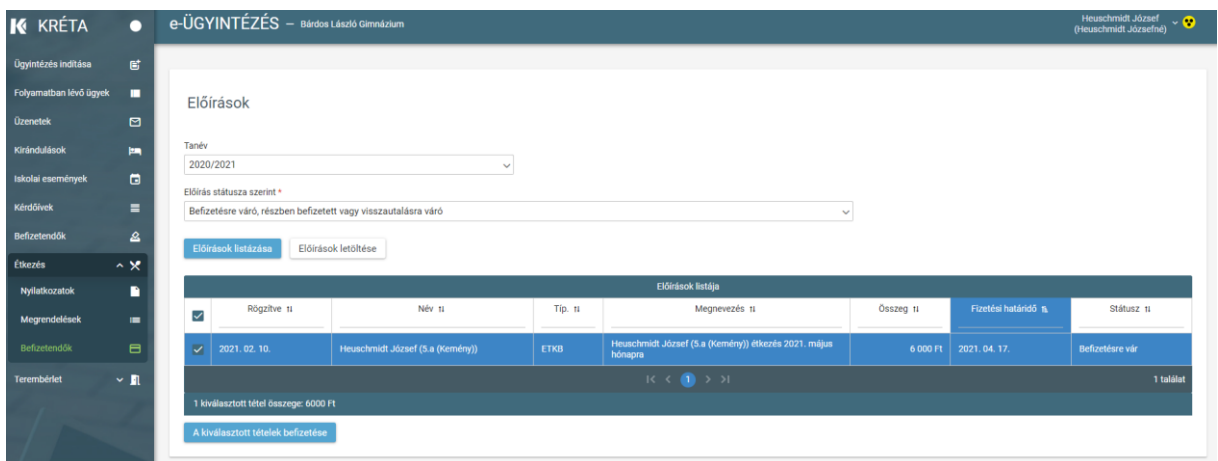

A befizetés oldalon a rendszer megjeleníti a befizetni kívánt előírás(ok) adatait és az adott előírás típushoz (pl. étkezés befizetés) az intézménynél elérhető fizetési módokat.

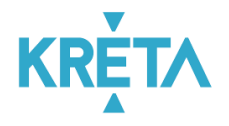

Az alábbi ábra a rendszerben technikailag lehetséges fizetési módokat mutatja.

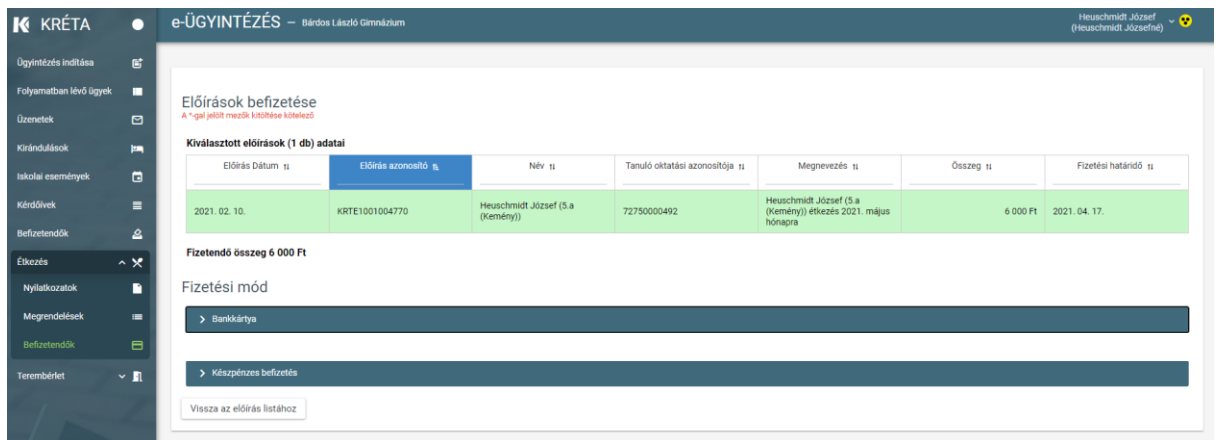

## <span id="page-19-0"></span>**8.1 Bankkártyával történő fizetés**

Bankkártyás fizetés választása esetén a program átirányítja a felhasználót a SimplePay fizetési oldalára:

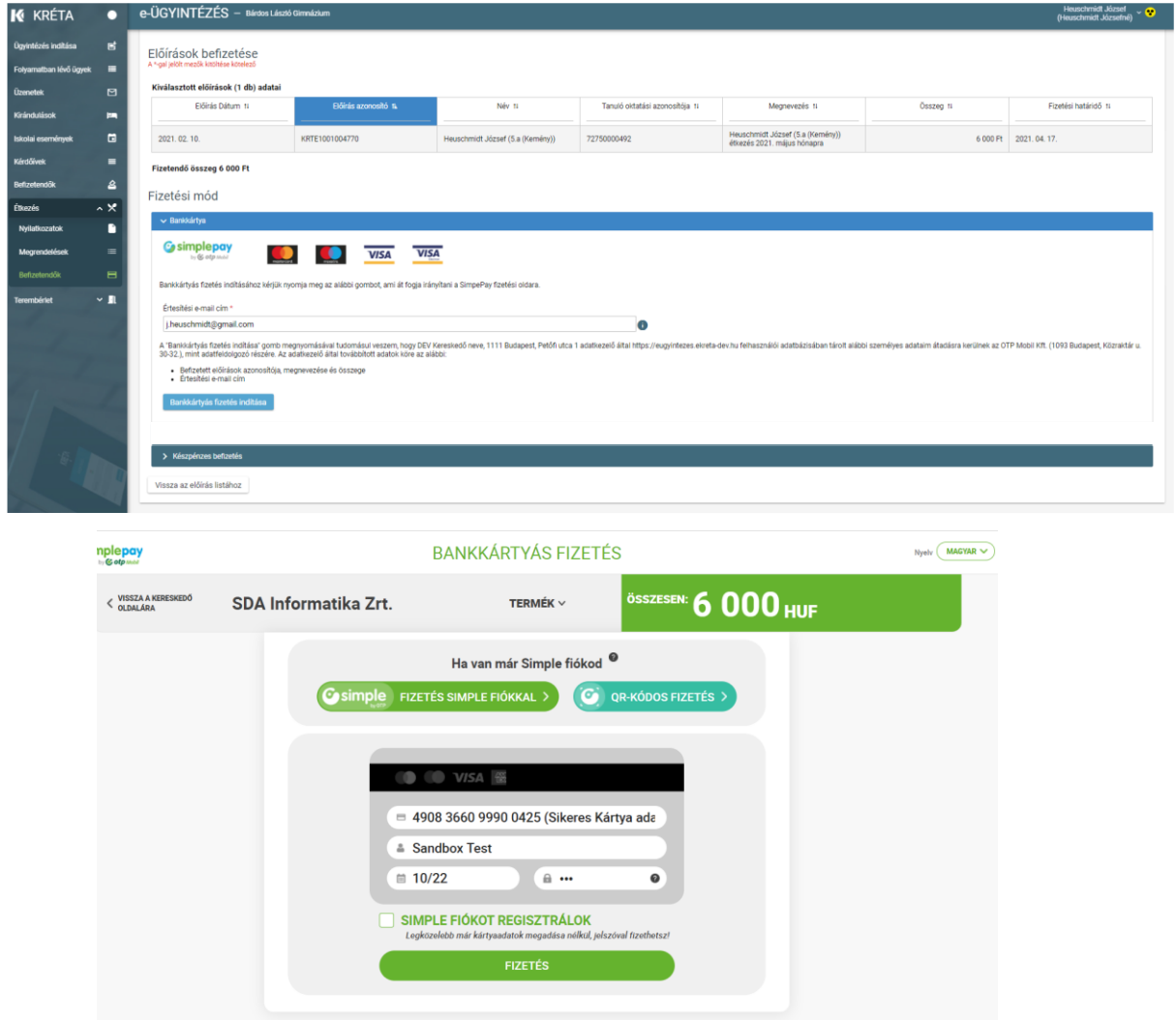

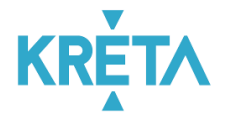

Sikeres fizetés esetén megjelennek a visszaigazolás adatai.

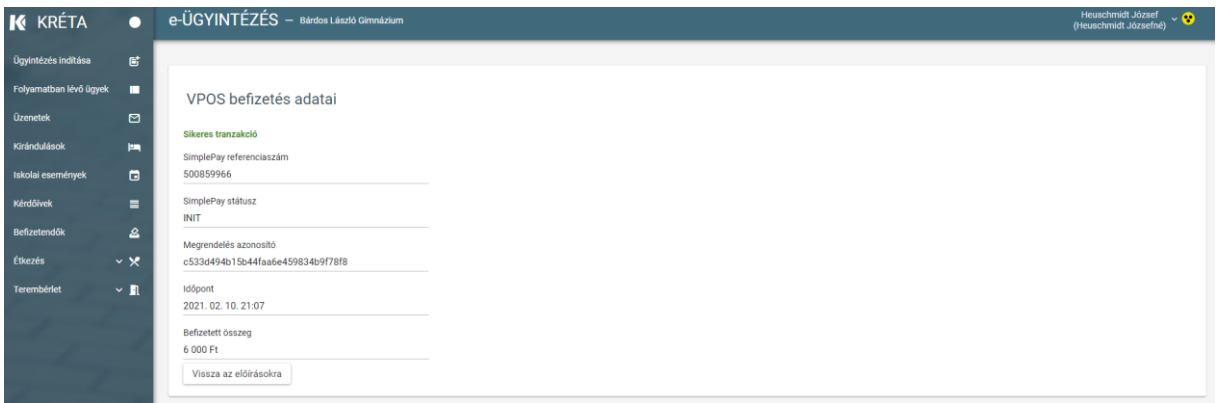

A fizetés megszakítása vagy a bakkártyás fizetésre rendelkezésre álló idő túllépése esetén, illetve sikertelen fizetéskor is ad visszajelzést a rendszer.

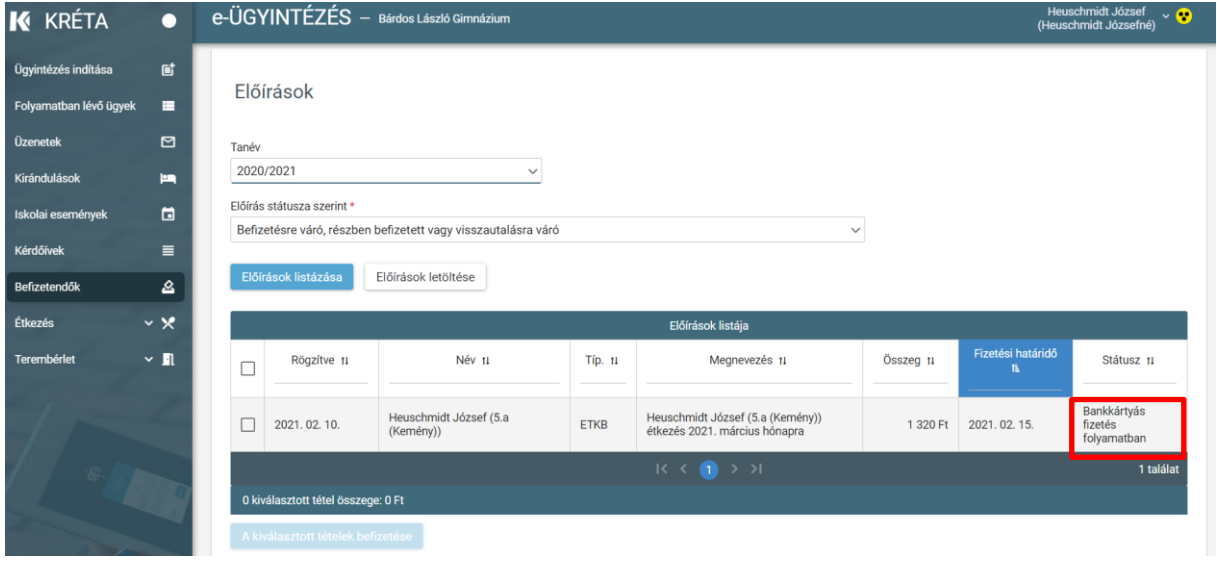

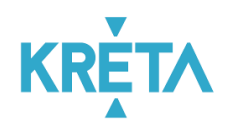

## <span id="page-21-0"></span>**8.2 Készpénzes befizetés**

Készpénzes befizetés választásakor a rendszer egy üzenetet jelenít meg, mely szerint a befizetést az Intézmény házipénztárában lehet elvégezni. Kérjük az intézménynél (pl. honlapon) tájékozódjon arról, hogy ezt mikor és hol tudja megtenni.

**Figyelem!** Készpénzes befizetés az intézményeknél általában csak a hónap adott napjain, adott időpontokban lehetséges. Ha van rá lehetősége javasoljuk, e helyett az intézménynél elérhető elektronikus fizetési módok közül válasszon, hogy otthonról, rugalmasan, az Önnek legalkalmasabb időpontban tudja az étkezéssel kapcsolatos befizetéseket is intézni.

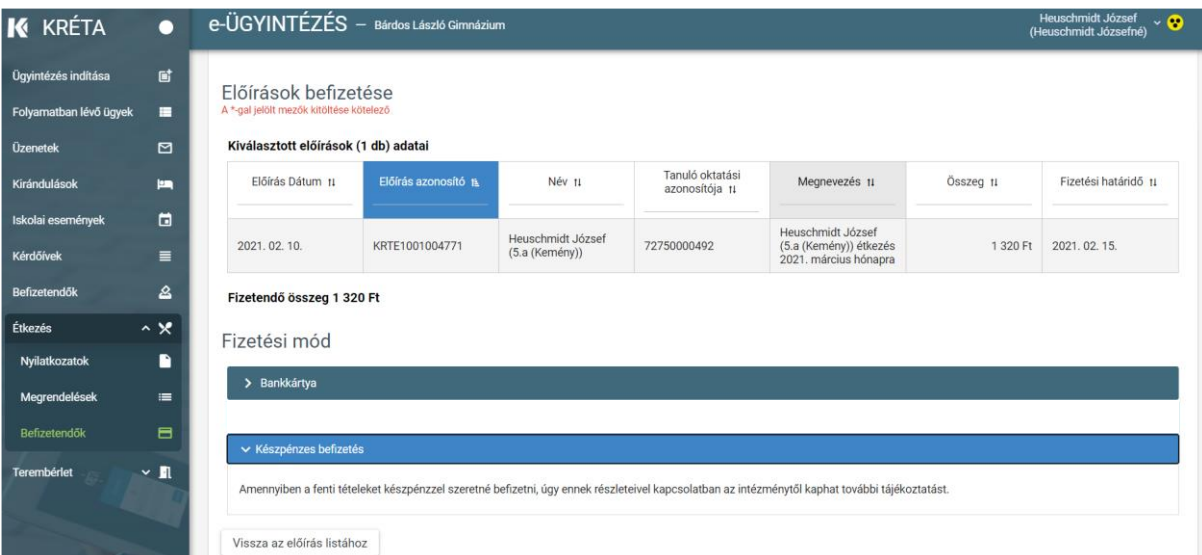